## **How to configure a Counter top**

**cadimage.zendesk.com**[/hc/en-us/articles/205216066-How-to-configure-a-Counter-top](https://cadimage.zendesk.com/hc/en-us/articles/205216066-How-to-configure-a-Counter-top)

When setting up the Counter/Bench Top for a Cadimage Cabinet, you'll find that there are three parts that make up the top. These parts are:

In this article we will show you how to modify the Surfaces for each of these three parts, as well as apply surfaces to each.

All Counter top settings are accessed under the **Counter** options area of the **Cabinets Settings dialogue**:

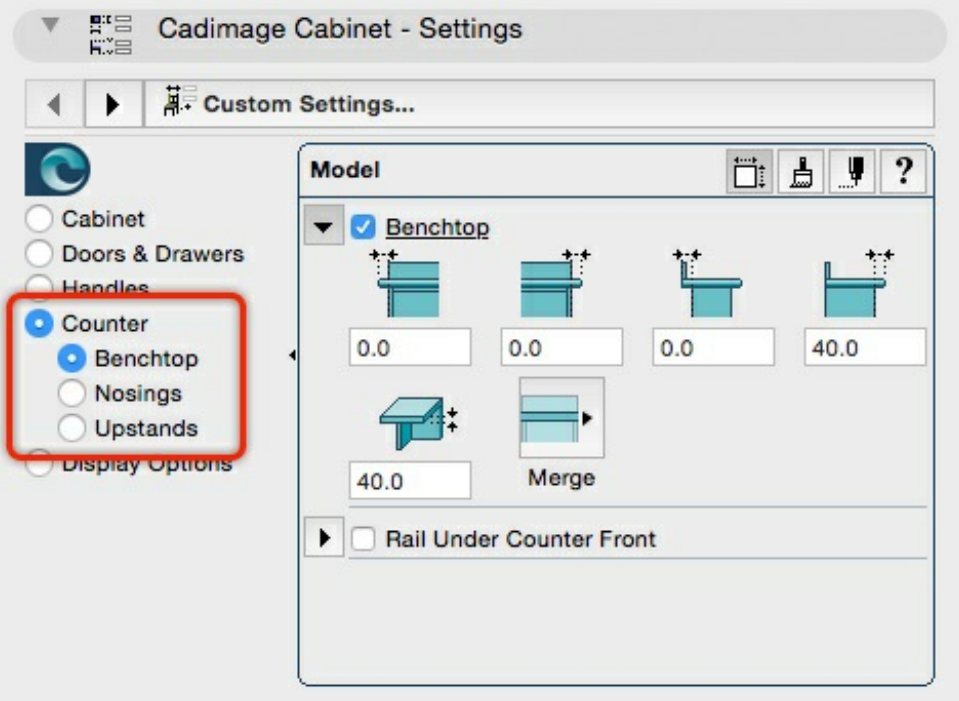

Configure the Benchtop

Here are the options available for configuring your Benchtop:

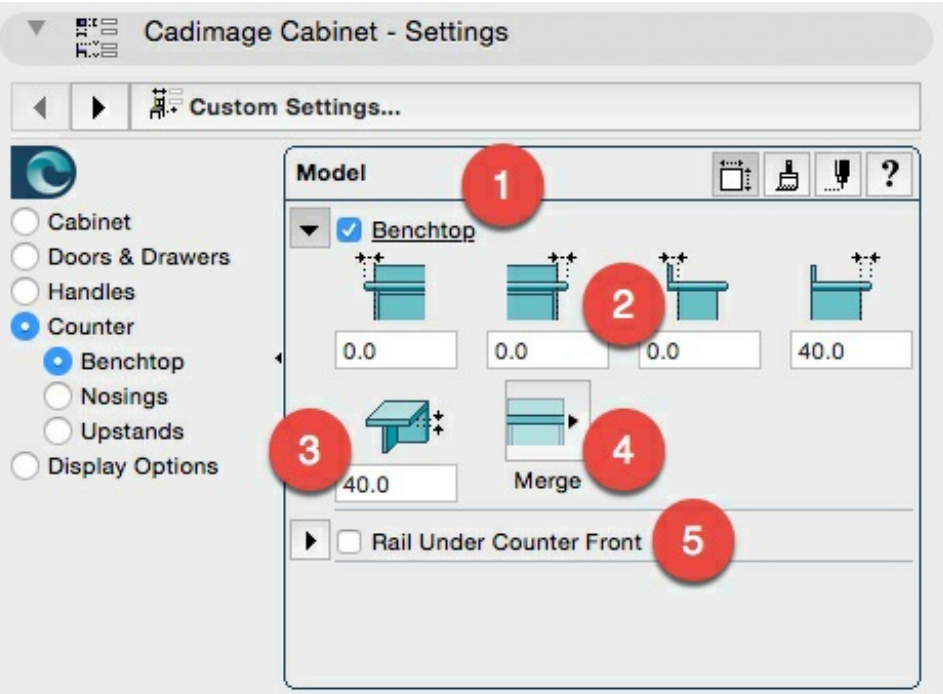

- 1. Switch the benchtop **on** or **off**
- 2. The benchtop **offsets** to the sides, rear and front of the cabinet carcass
- 3. The **thickness** of the benchtop
- 4. Define how the benchtop **merges** with adjacent cabinets using the following options:

5. Choose if a Rail is present under the benchtop. This option allows you to turn the **Rail on** or **off** and by expanding the twirl down you can configure the size.

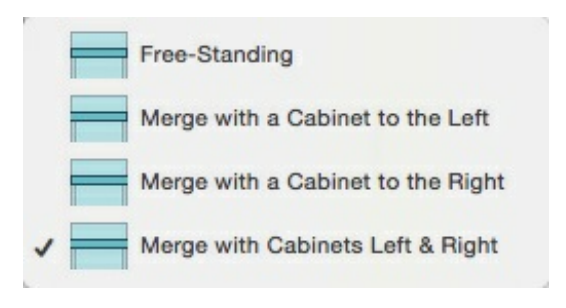

## Nosing Options

The options allowing you to configure and control the Nosings are:

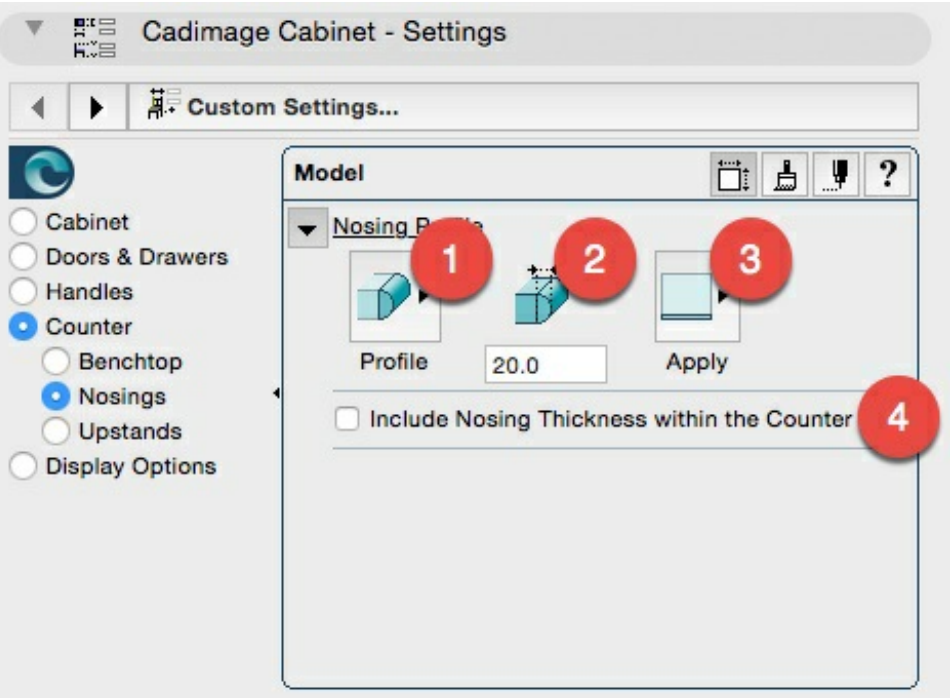

- 1. The **Profile** of the nosing which can set as follows:
- 2. The **Thickness** of the nosing
- 3. The **Edges** to which the nosing can be applied which can be set as follows:
- 4. The option to Include Nosing Thickness within the Counter.

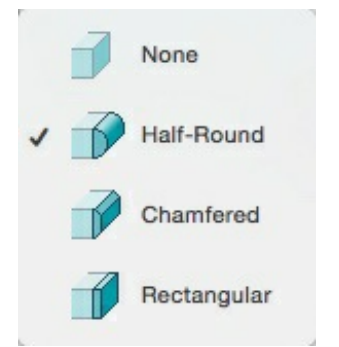

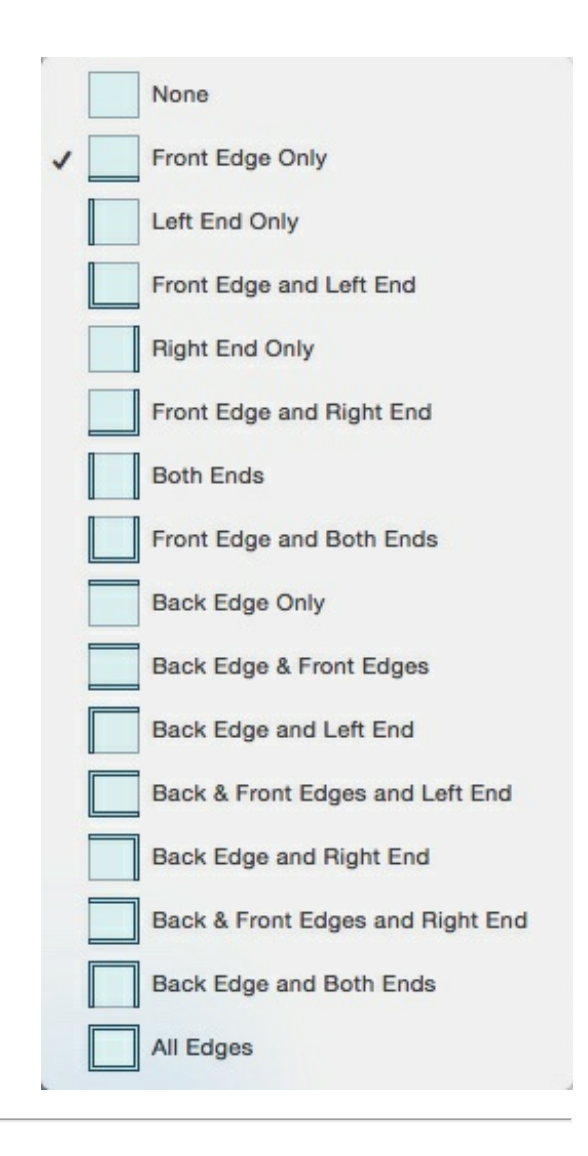

## Configure the Upstands

The options allowing you to configure and control the Upstands are:

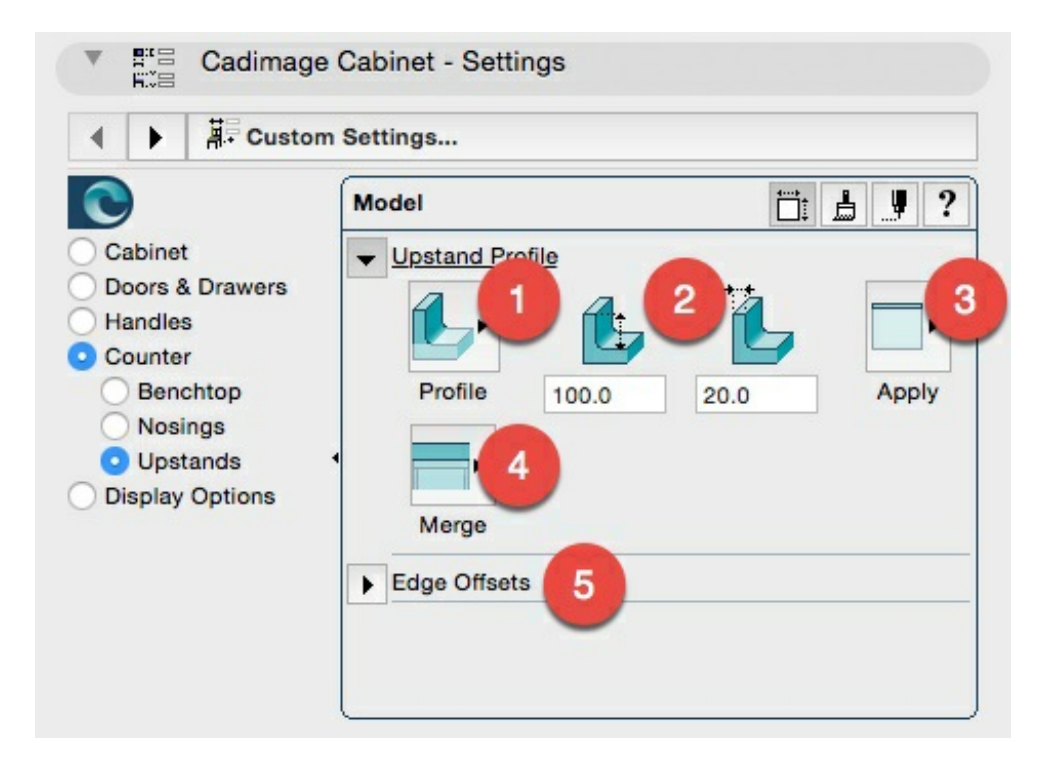

1. The **Profile** of the upstand which can be set for either **Rectangular** or **Radiused**

- 2. The **Height** and **Thickness** of the upstand
- 3. The **Edges** to which the upstand can be applied which can be set as follows:
- 4. Define how the upstands **merge** with adjacent cabinets using the following options:
- 5. The **Edge Offsets** which can be configured as follows:

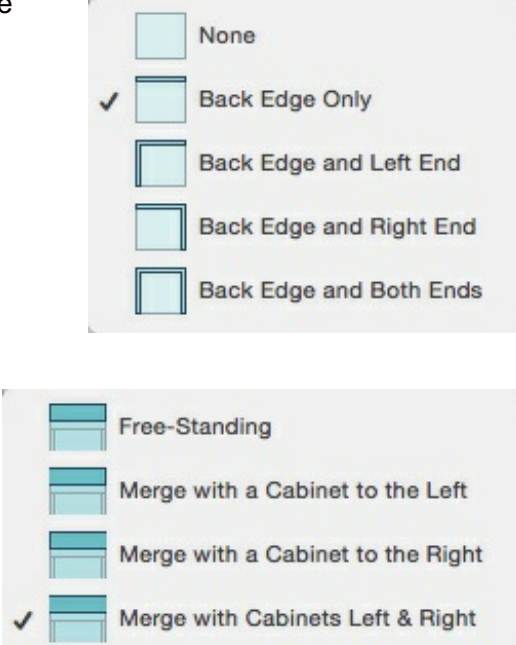

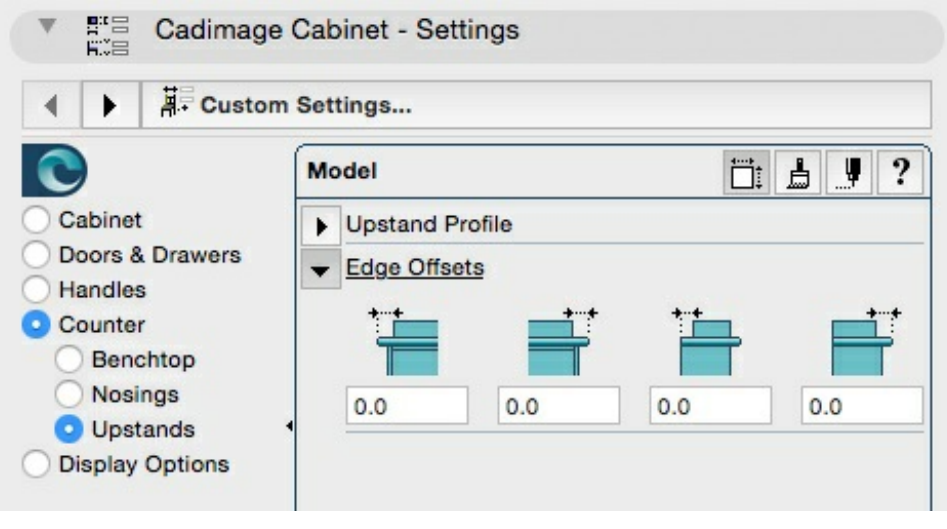

Change the Surfaces of a Counter

To change the surfaces applied to the different areas of your Counter, choose the **Surfaces icon** from the upper right corner of the Settings dialogue:

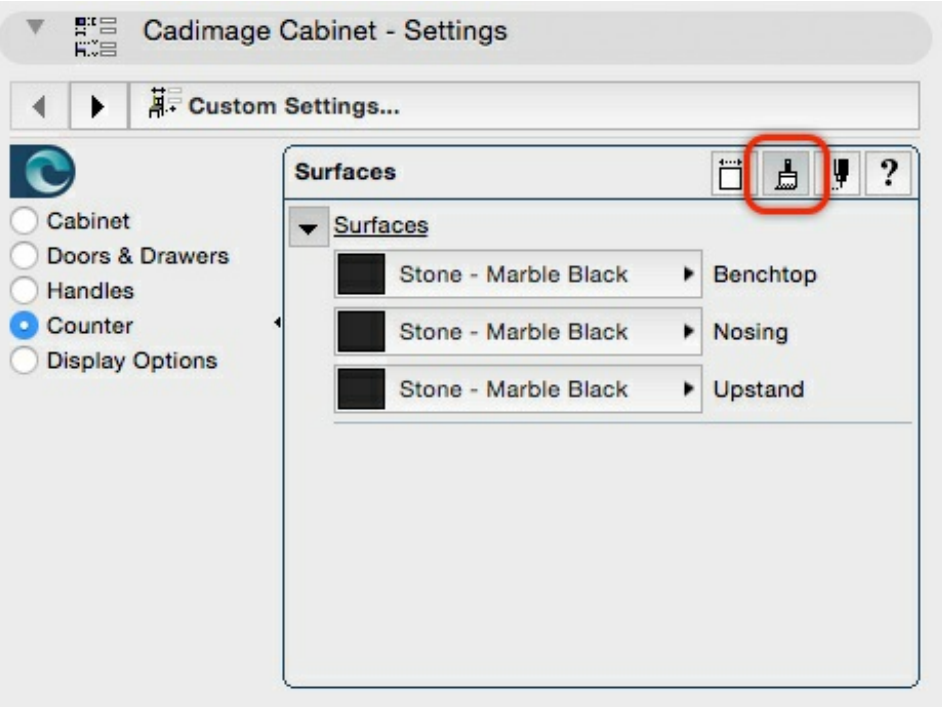

You'll notice that you can no longer see the controls for your Benchtop, Nosings or Upstands - to see these again, click the **Model icon** from the top right of the Settings dialogue:

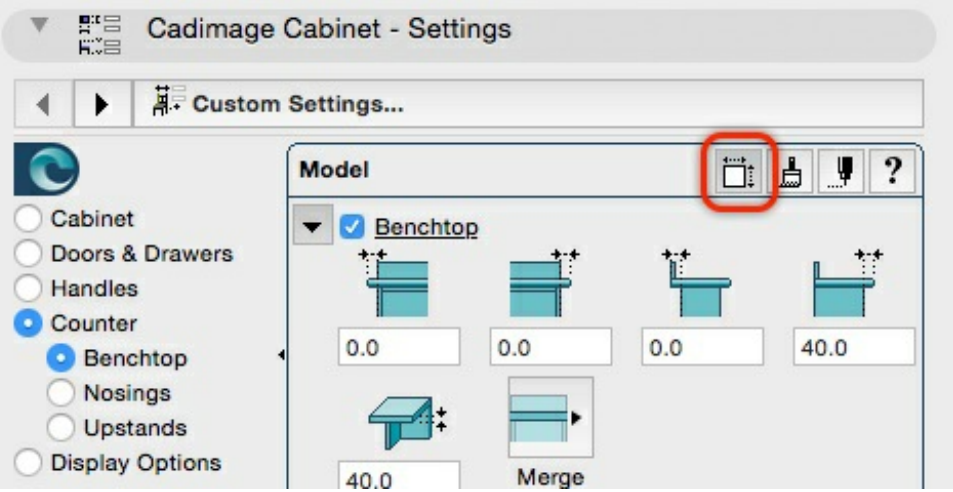